# VERALAB LDAP Configuration Guide

VeraLab Suite is a client-server application and has two main components: a web-based application and a client software agent.

Web-based application provides access to real-time statistics dashboards, workflow automation functions, reporting, and application administration functions. Once VeraLab server installation is complete you can access a web-based application by opening a browser and navigating to: http://yourservername:8080/veralab

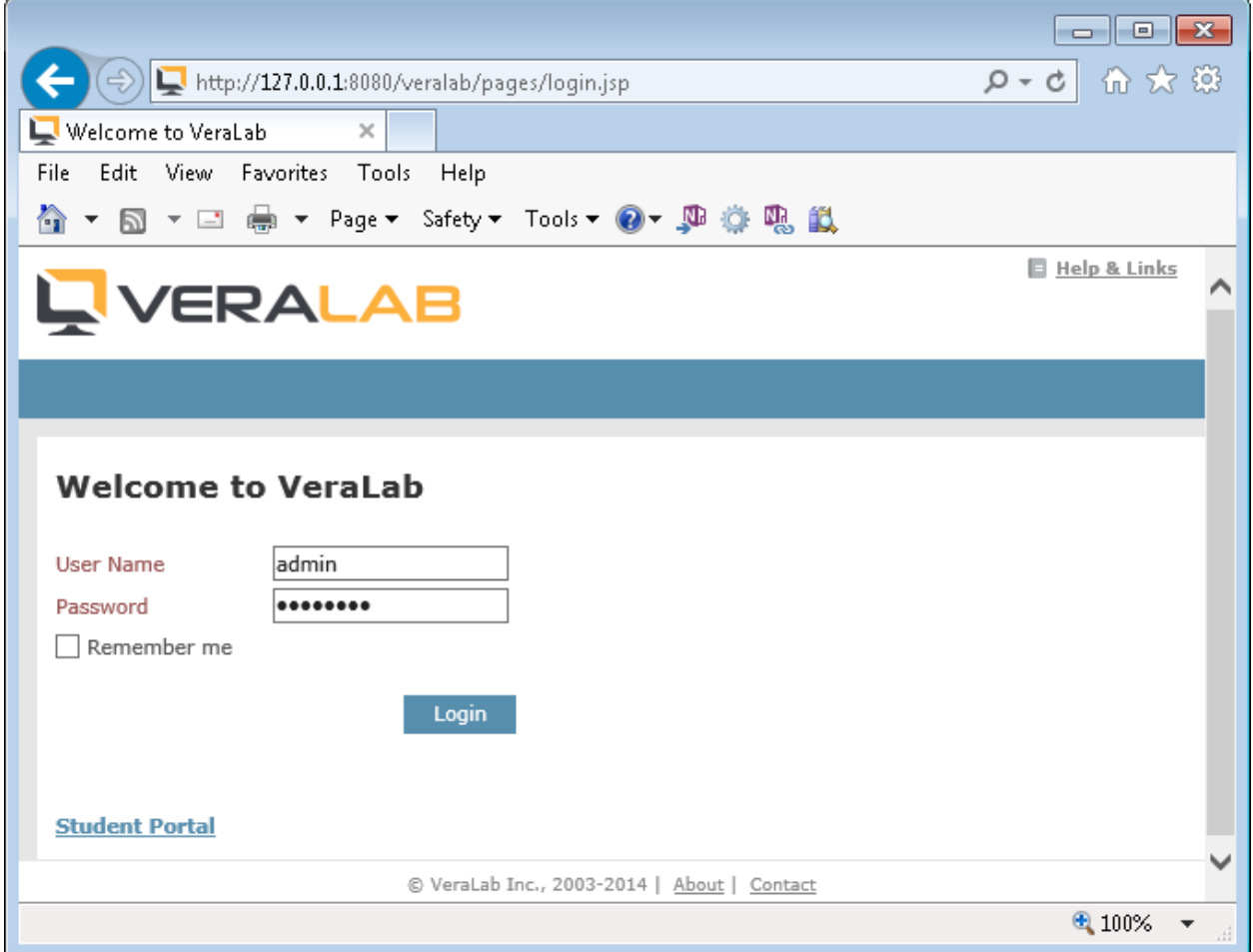

VeraLab Server comes with a built-in Administrator account "admin". The default password is "password" and we recommend changing it right after the installation.

Client software agent is a client component that does not have any front-end interface. It is designed to monitor client events, such as user log in/out, opening/closing applications, responding to server commands. It also allows you to add an authentication layer if your client computers are not using one yet. If you already have MSAD-integrated environment, where users log into Windows using their Active Directory credentials, VeraLab client will just register end user log in/out events. However, if you have a lab environment open to public, where you do not have any control over who can access computers in your lab, VeraLab LDAP-enabled client brings a solution by adding a custom authentication layer. The only prerequisite to performing such setup is the connectivity from VeraLab Server to LDAP directory server and setting LDAP configuration properties.

This guide will walk you through the steps required to configure VeraLab with LDAP authentication for both web-based interface and client-side authentication.

## **Installing and Configuring OpenLDAP**

For Demo purposes we will use Windows-based OpenLDAP software available to download from the Userbooster site:<http://www.userbooster.de/en/download/openldap-for-windows.aspx>

Follow installation instructions from the vendor web site <http://www.userbooster.de/en/support/feature-articles/openldap-for-windows-installation.aspx>or skip this step if you have OpenLDAP directory installed and configured on your site.

You can use all defaults mentioned in the installation guide above. Once installation is complete, you can verify OpenLDAP service is up and running:

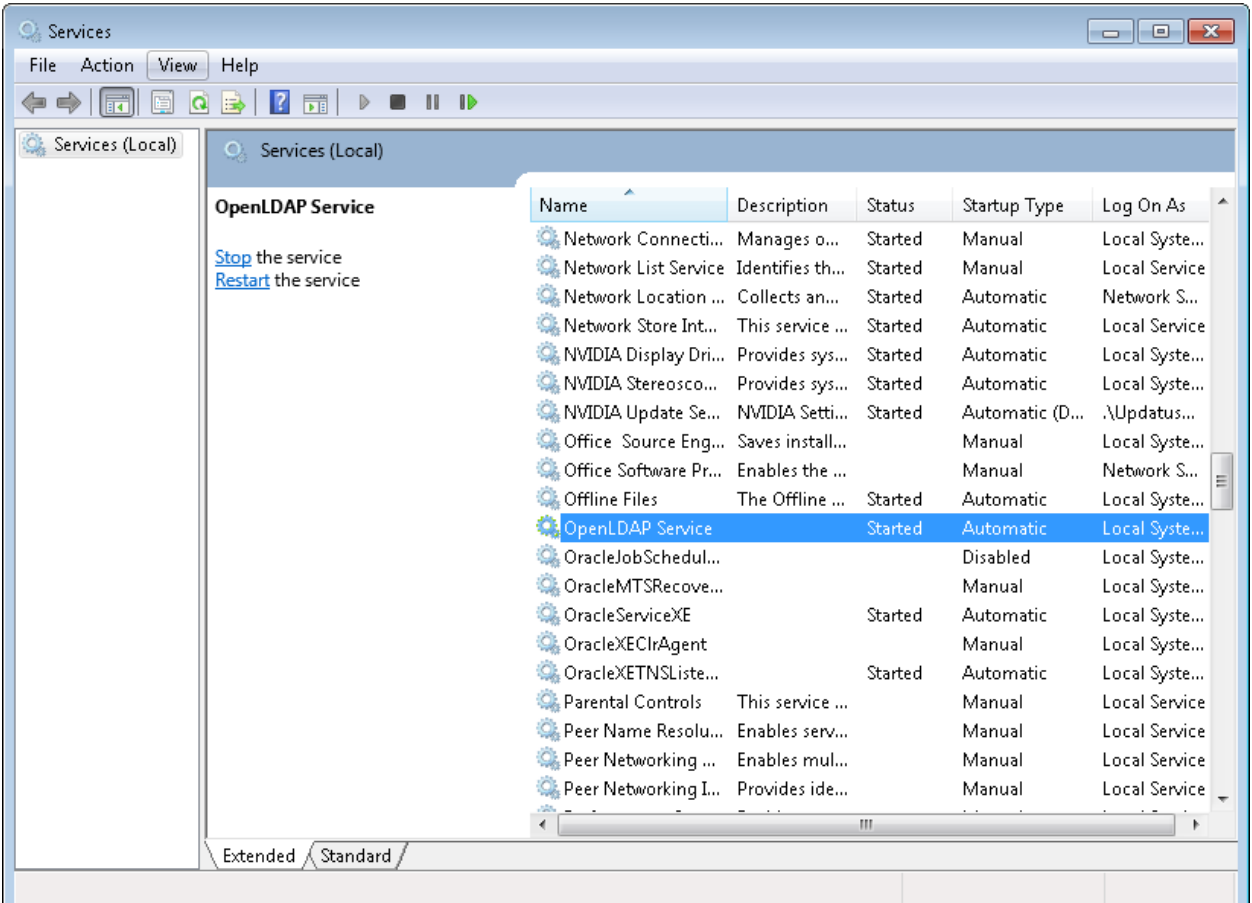

We will use LDAP Admin client tool to add/modify user accounts in OpenLDAP directory. This tool is available for download here[: http://ldapadmin.org/download/ldapadmin.html](http://ldapadmin.org/download/ldapadmin.html)

1. Create new connection to OpenLDAP server you just installed. Click on Connect -> New Connection Icon

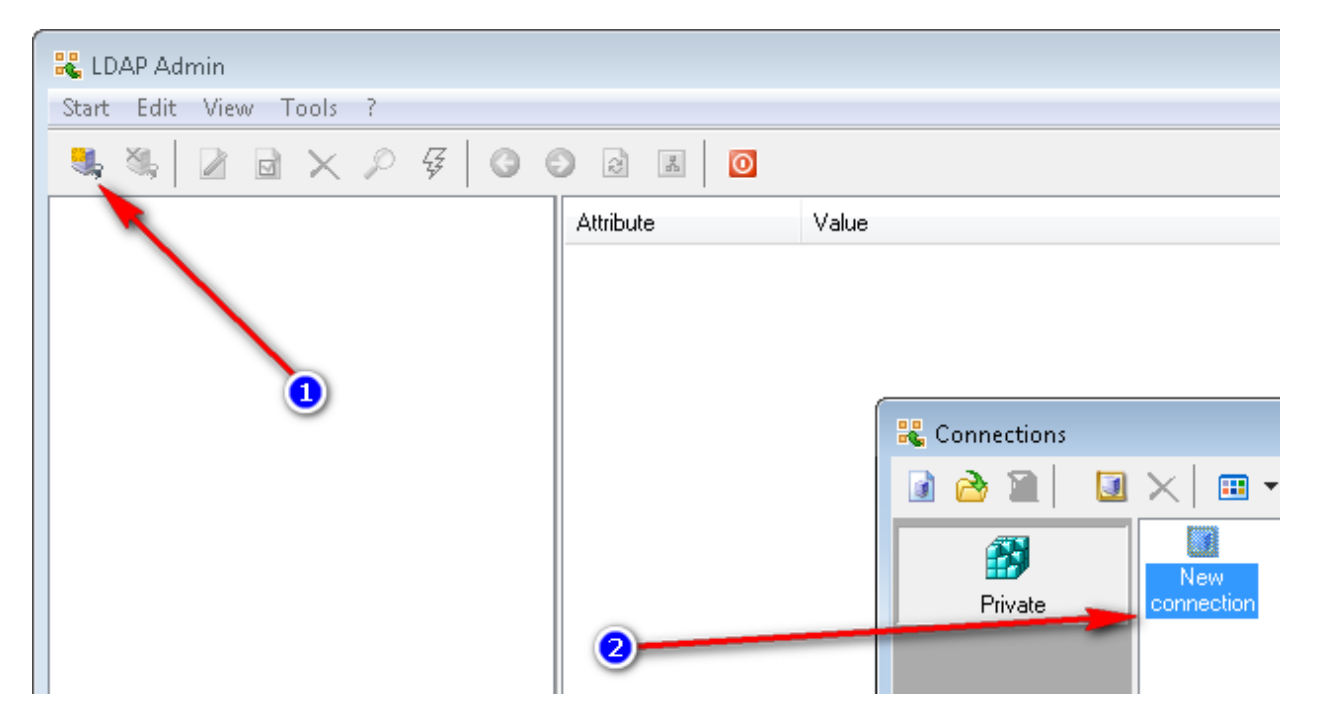

2. Enter your OpenLDAP server connection details, such as connection name, hostname or IP address. Default admin account that comes with Userbooster OpenLDAP is:

```
User: cn=Manager,dc=maxcrc,dc=com
Password: secret
```
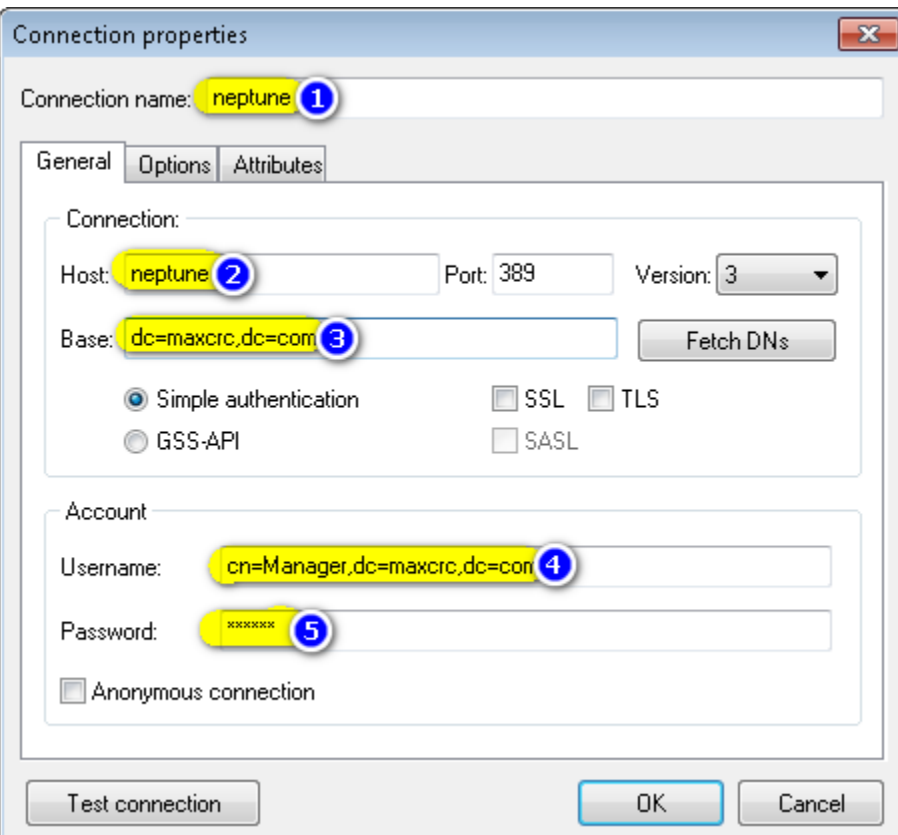

- 3. Connect to OpenLDAP using newly created connection.
- 4. OpenLDAP comes with no user accounts (other than built-in Manager). Add few test accounts.

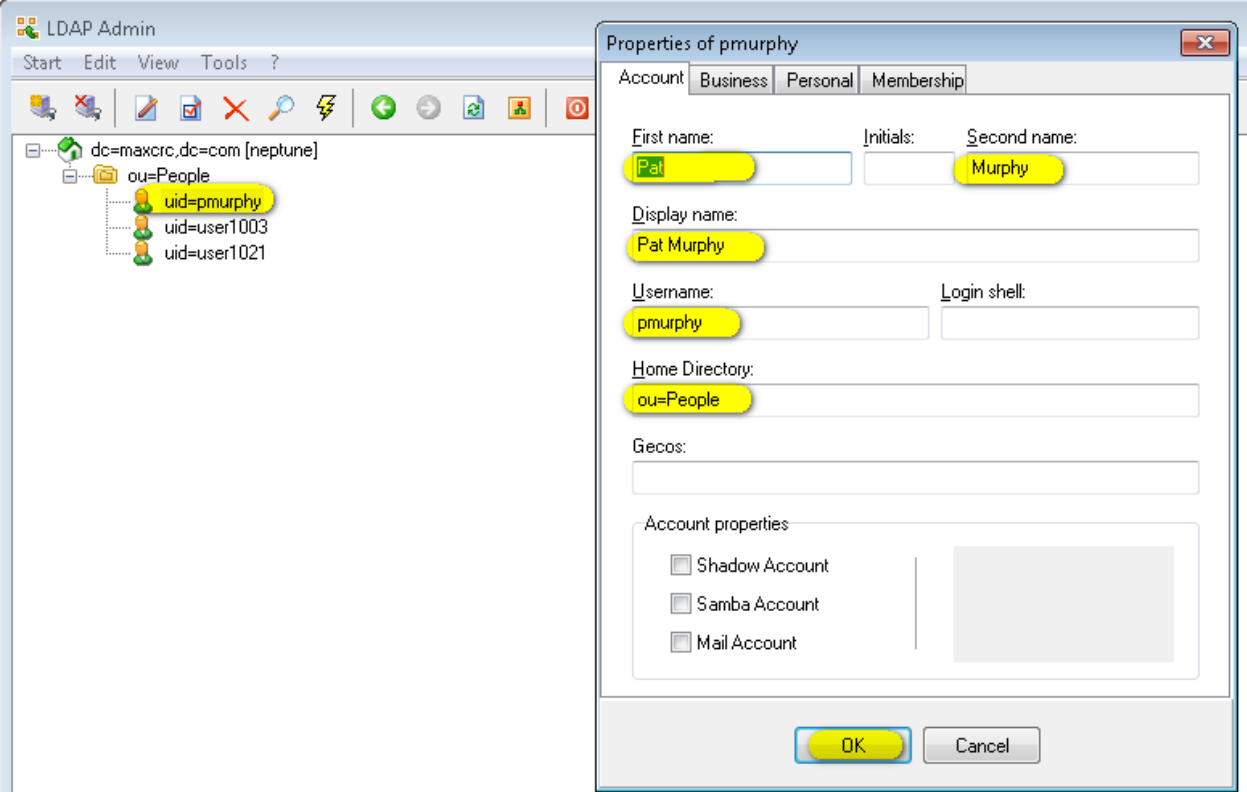

5. Once you add an account, right-click on it and select "Set password" menu option.

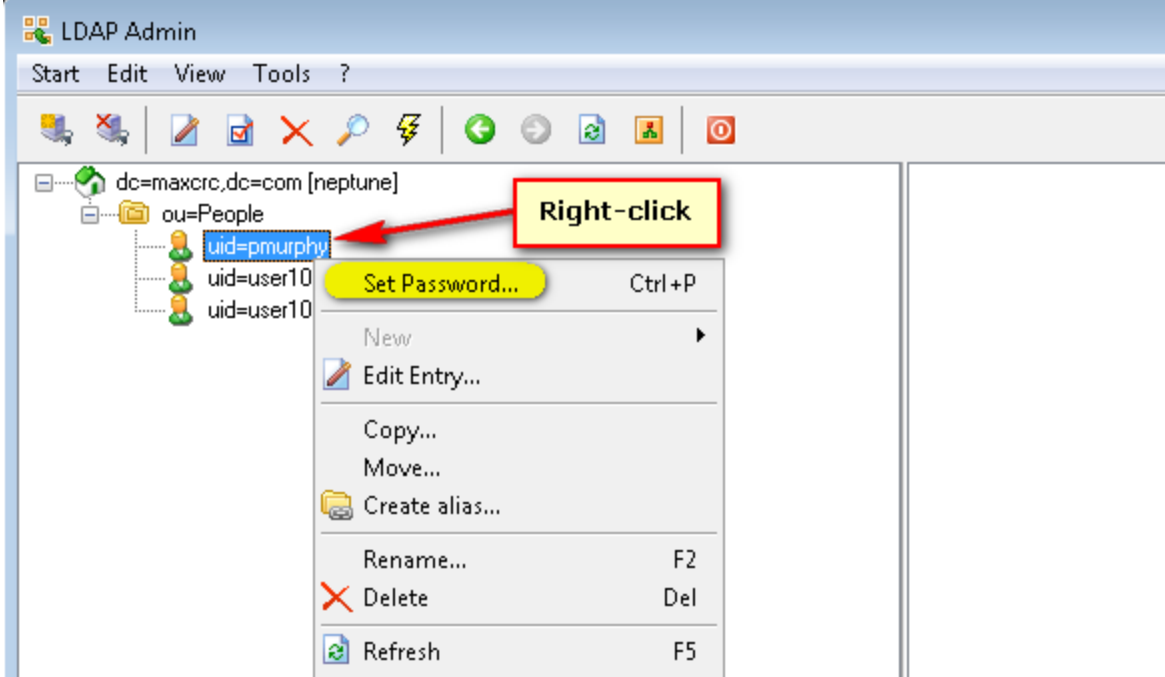

Now you are ready to configure VeraLab with OpenLDAP!

## **Configuring Web-based Application to Use OpenLDAP**

1. Login to VeraLab as "admin" user and go to Tools -> Settings. If you have only one LDAP directory and all your user accounts are stored in one single subdirectory, you can re-use "Common LDAP Settings" for client LDAP configuration and for employees web application logins.

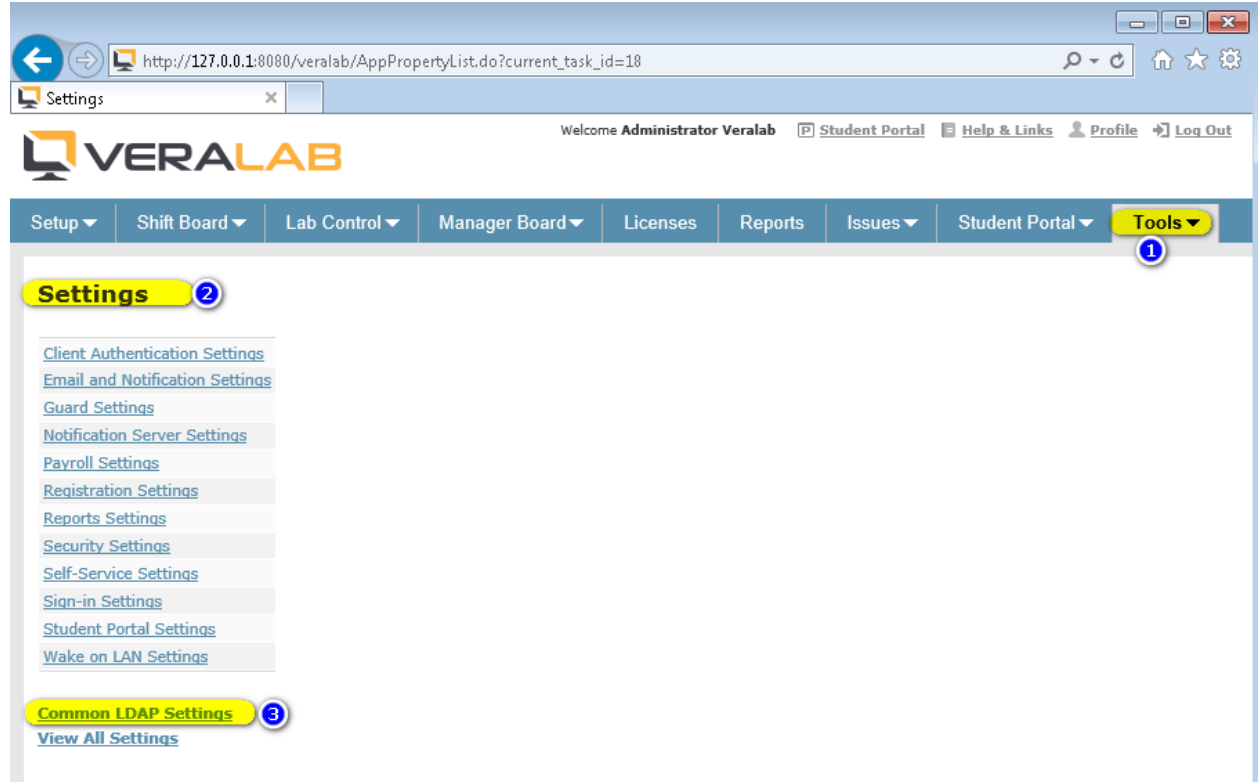

2. Click on "Common LDAP Settings" link. Enter LDAP Server URL, path to the directory where user accounts are stored, user unique identifier attribute (usually it can be uid, cn, or sAMAccountName. LDAP Lookup account must have read permissions to search and retrieve account attributes from the user directory container. After testing and verifying connection to LDAP, click on Save button.

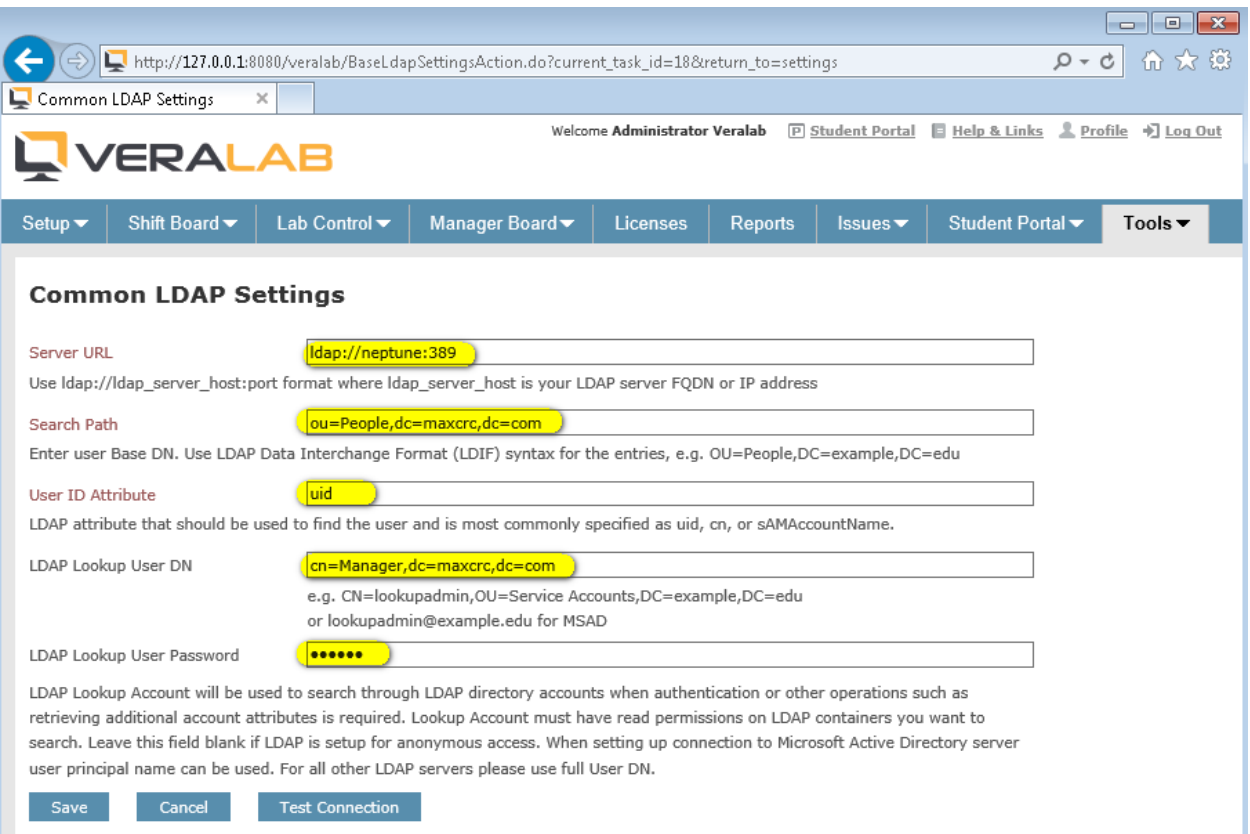

3. To enable LDAP Authentication for Employees, go to Setup -> Users. If you installed VeraLab with the demo data you will see many seeded accounts. If you installed without the demo data, you will see only one "Admin" account record. These are all so called Native accounts at this moment.

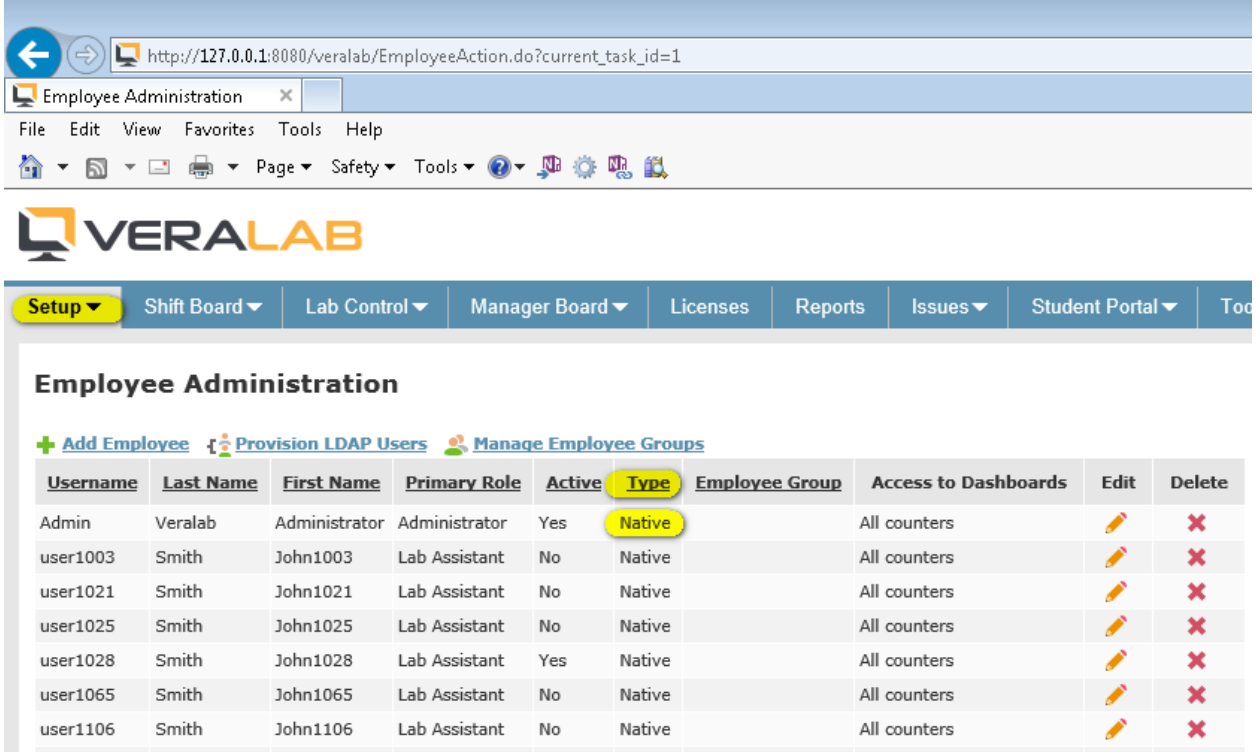

4. Click on "Provision LDAP Users" link and click on the "LDAP Settings" link.

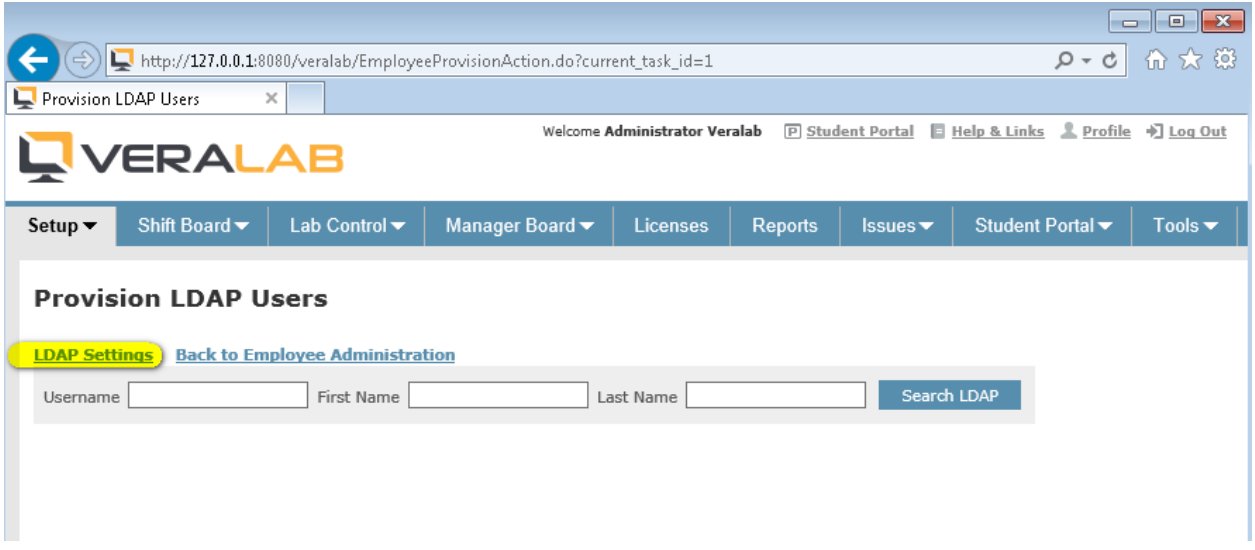

5. You can select "Inherit from Common Settings" option or "Do not inherit…" to override common settings with new values.

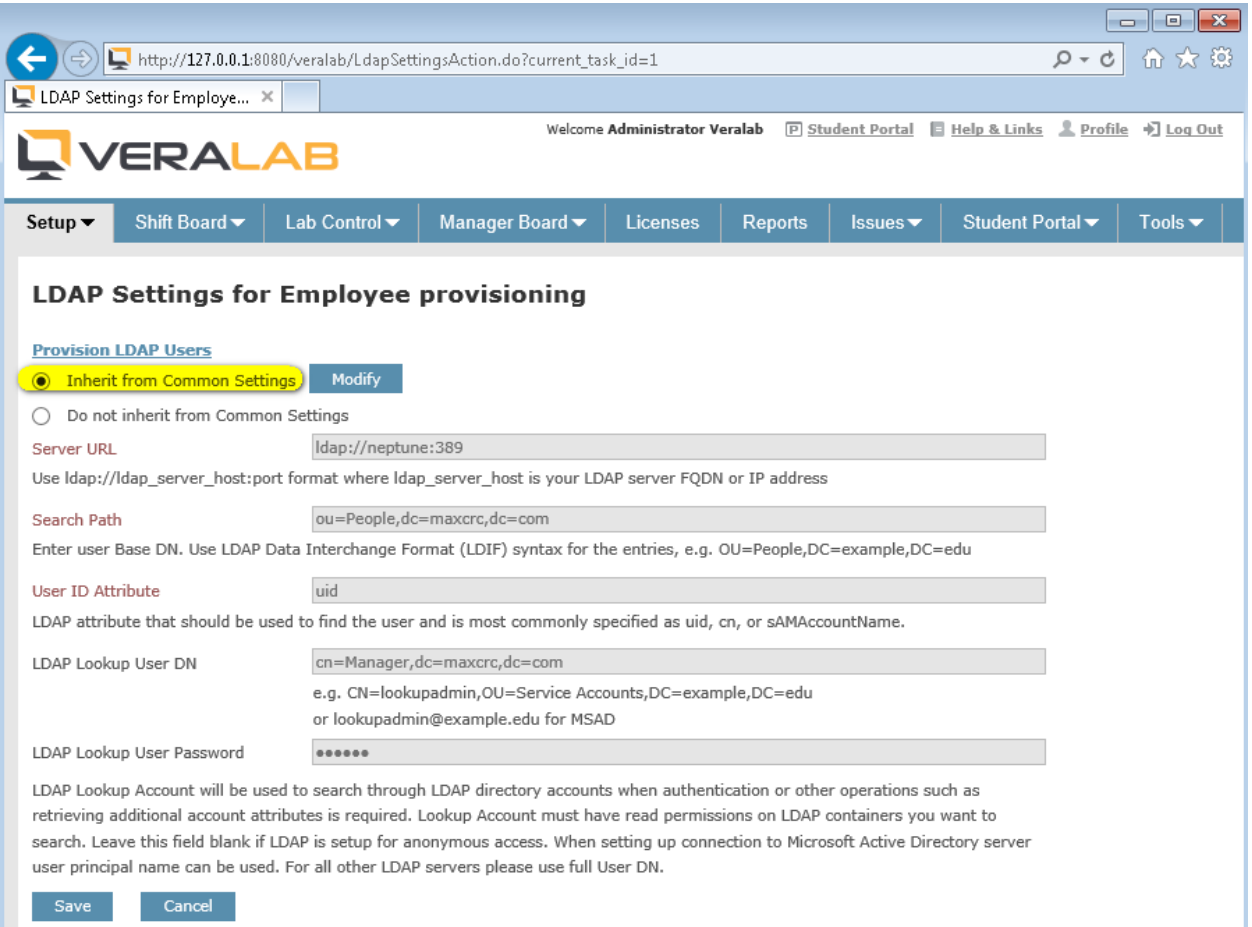

6. Second option ("Do not inherit from Common Settings") is needed if you use a different LDAP server or directory container for employee records. If you made any changes, click on Test Connection button, enter any valid account credentials and verify that test connection is successful.

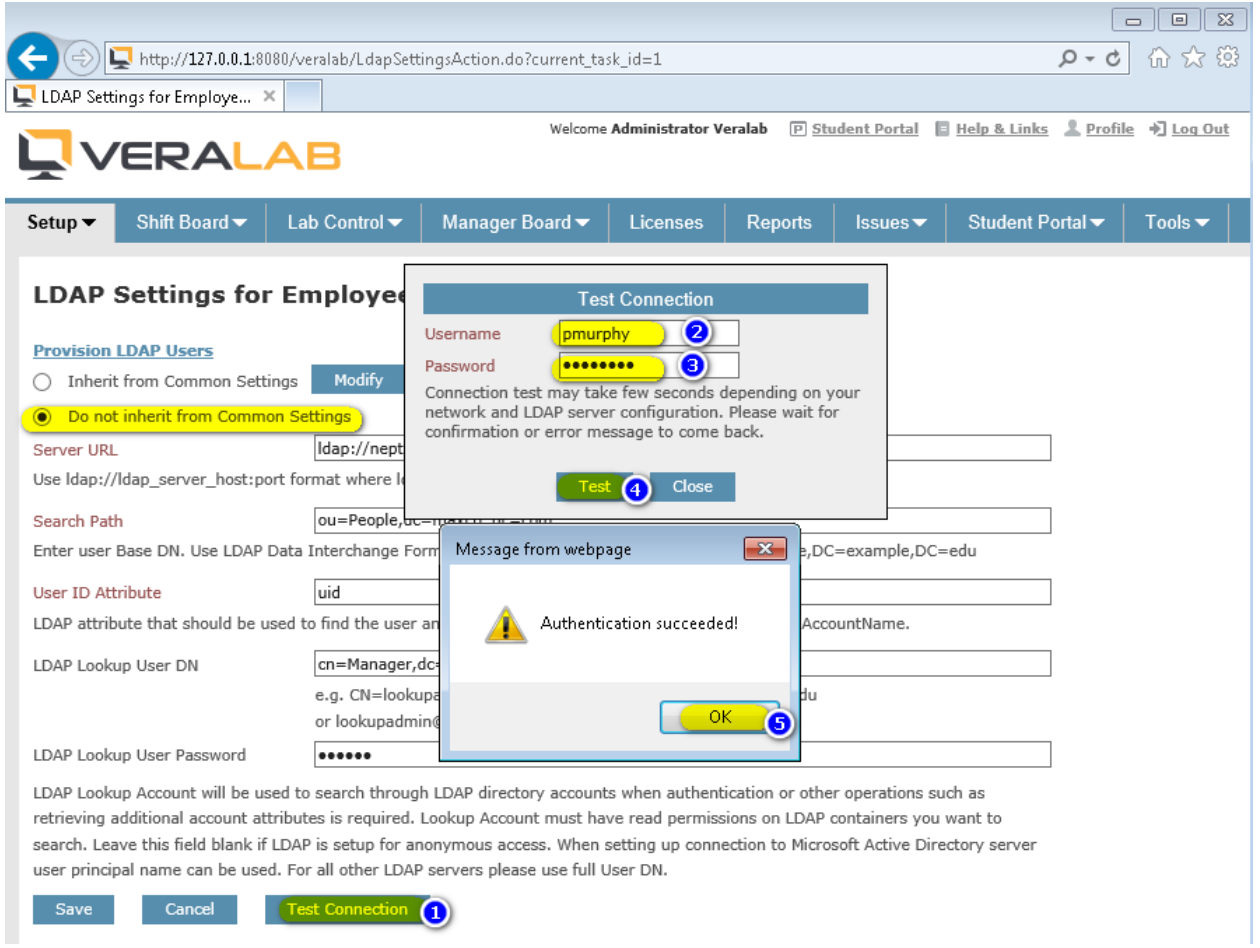

### 7. Click Save and return back to "Provision LDAP Users" screen.

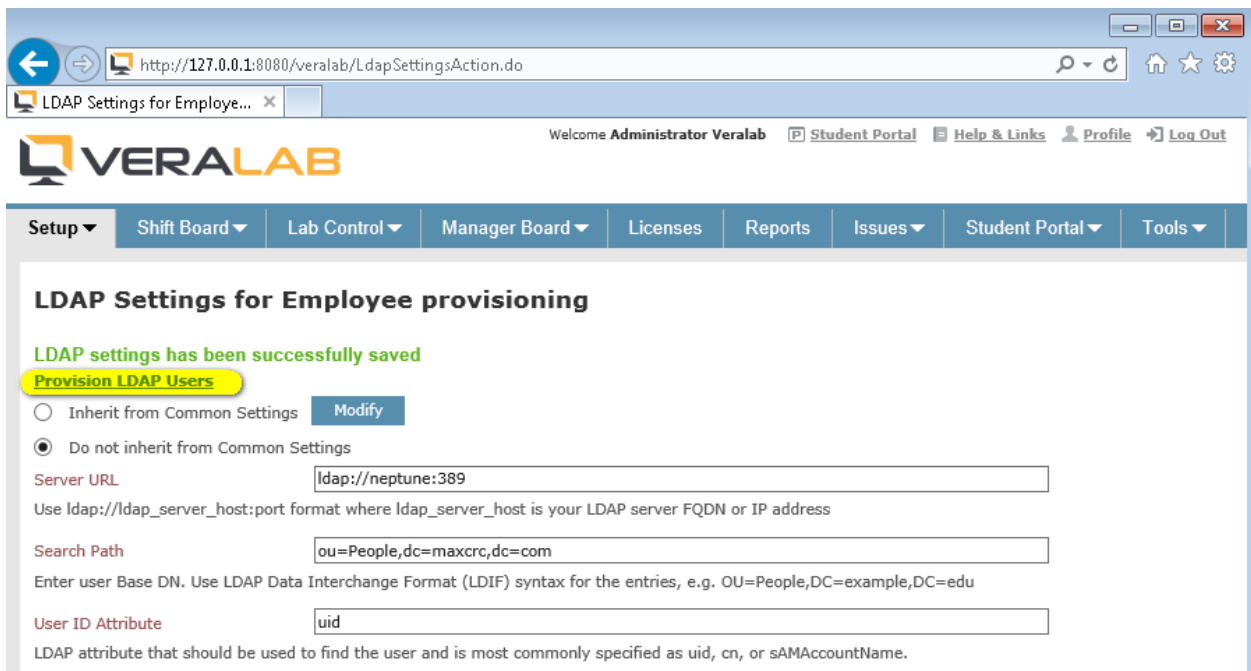

8. Enter username or first name or last name in the search criteria and click "Search LDAP" button. If a user record is found you will see it in result set. To provision the user, click "Provision" button.

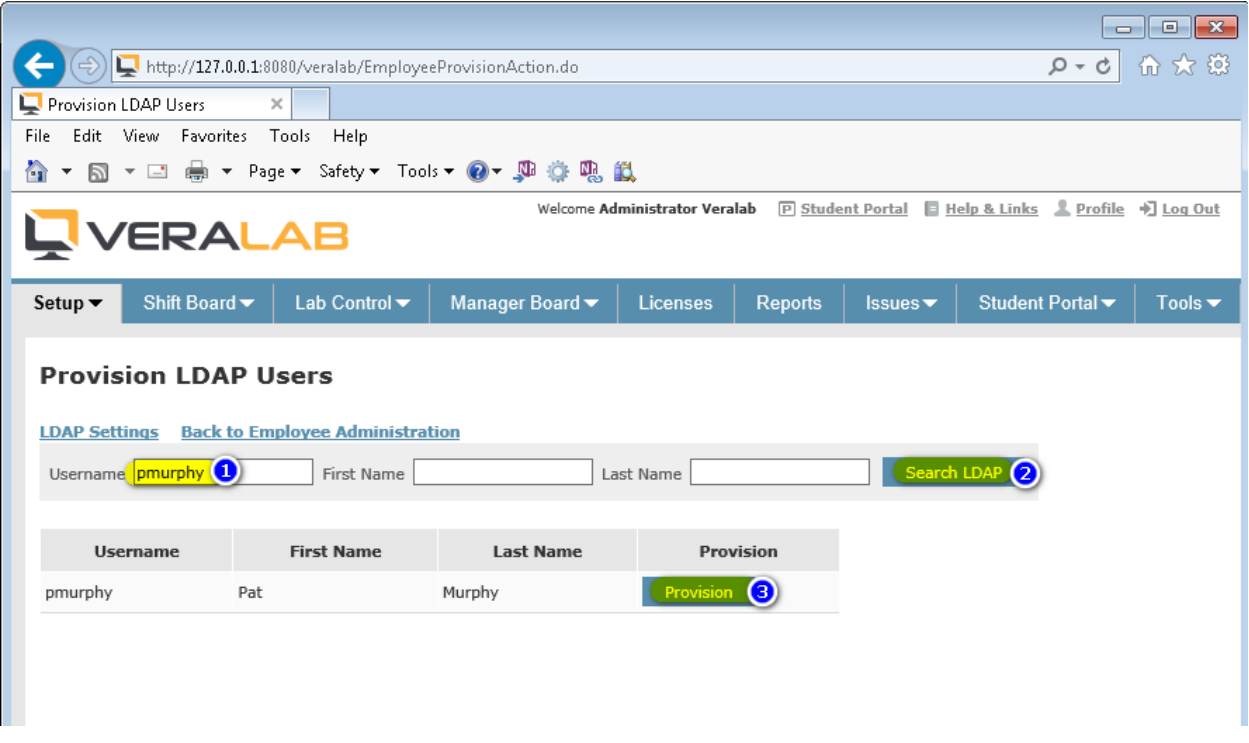

9. A new page will open and you will need to fill out required fields and assign roles and other permissions to the newly created user.

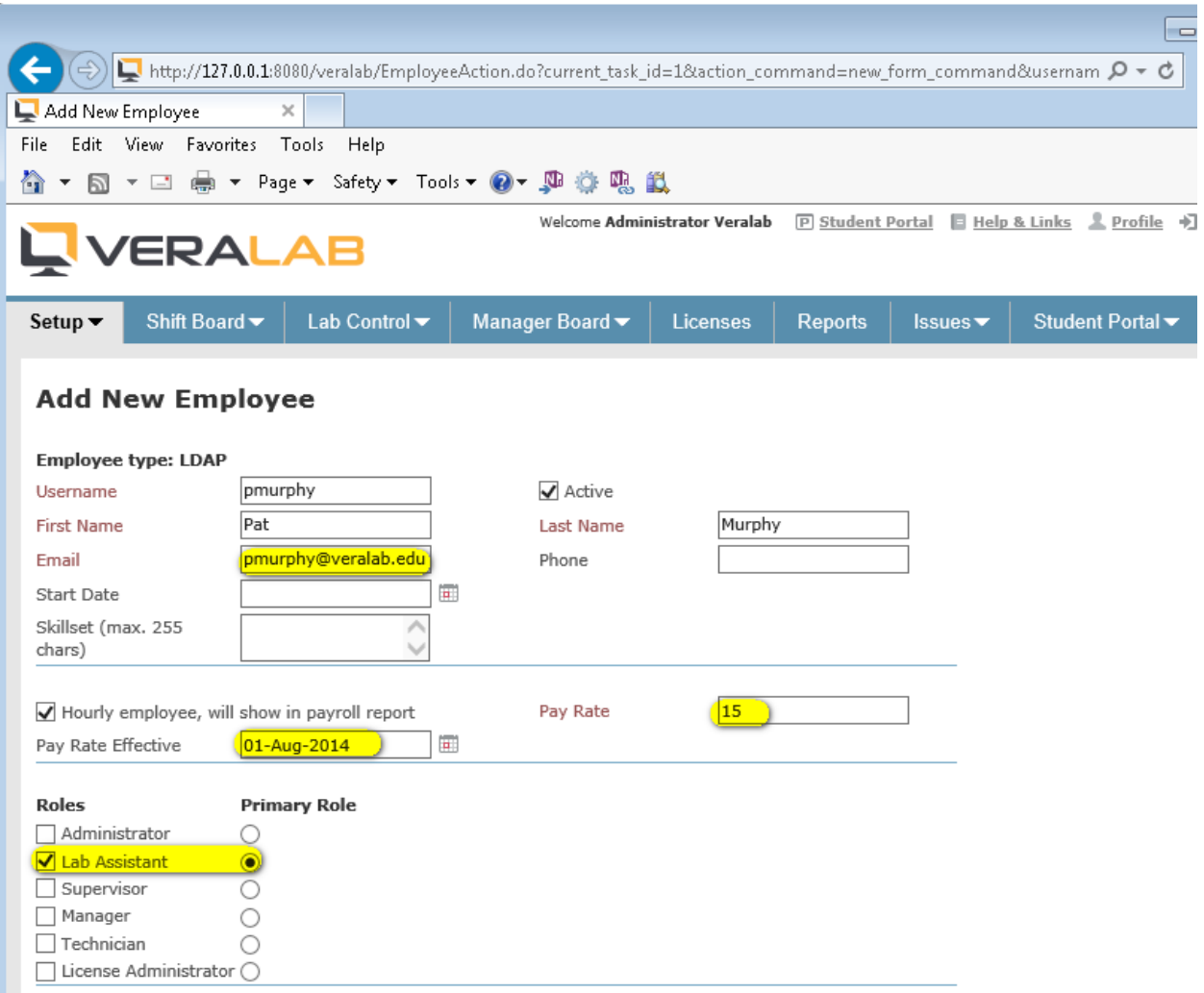

#### 10. New user will appear in the list of Employees and type of account will be "LDAP".

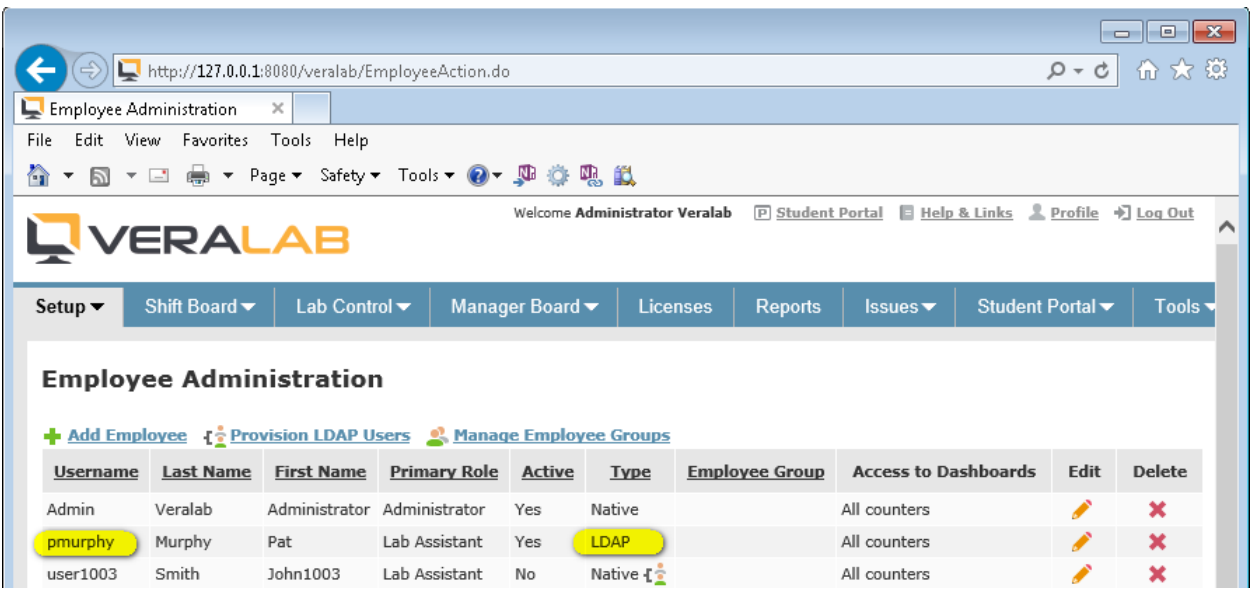

11. Now you can log out and log back in to VeraLab web application using this account and password that was set for that user in OpenLDAP.

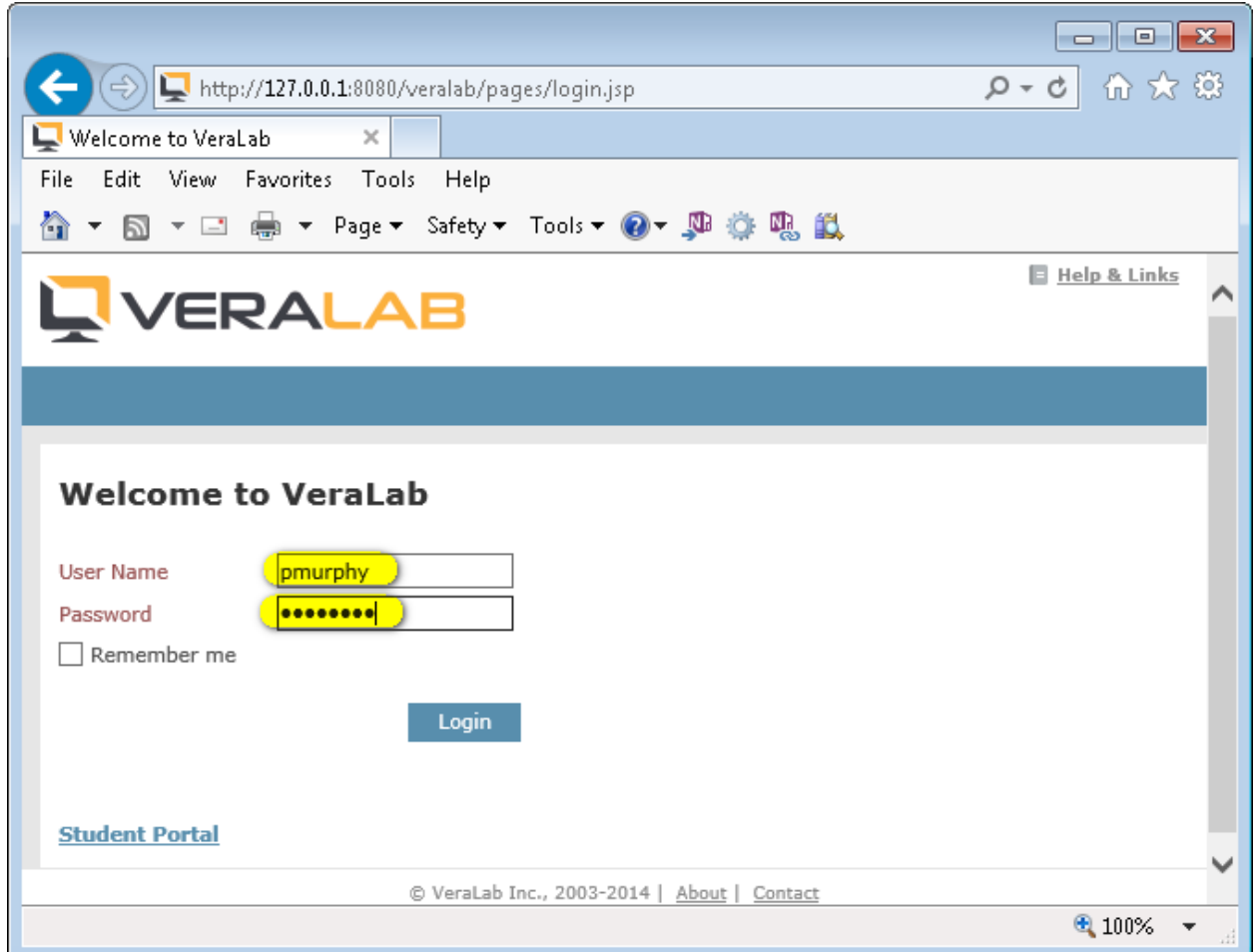

12. User landing page will be displayed, e.g. for Lab Assistant role it is "Shift Panel" page.

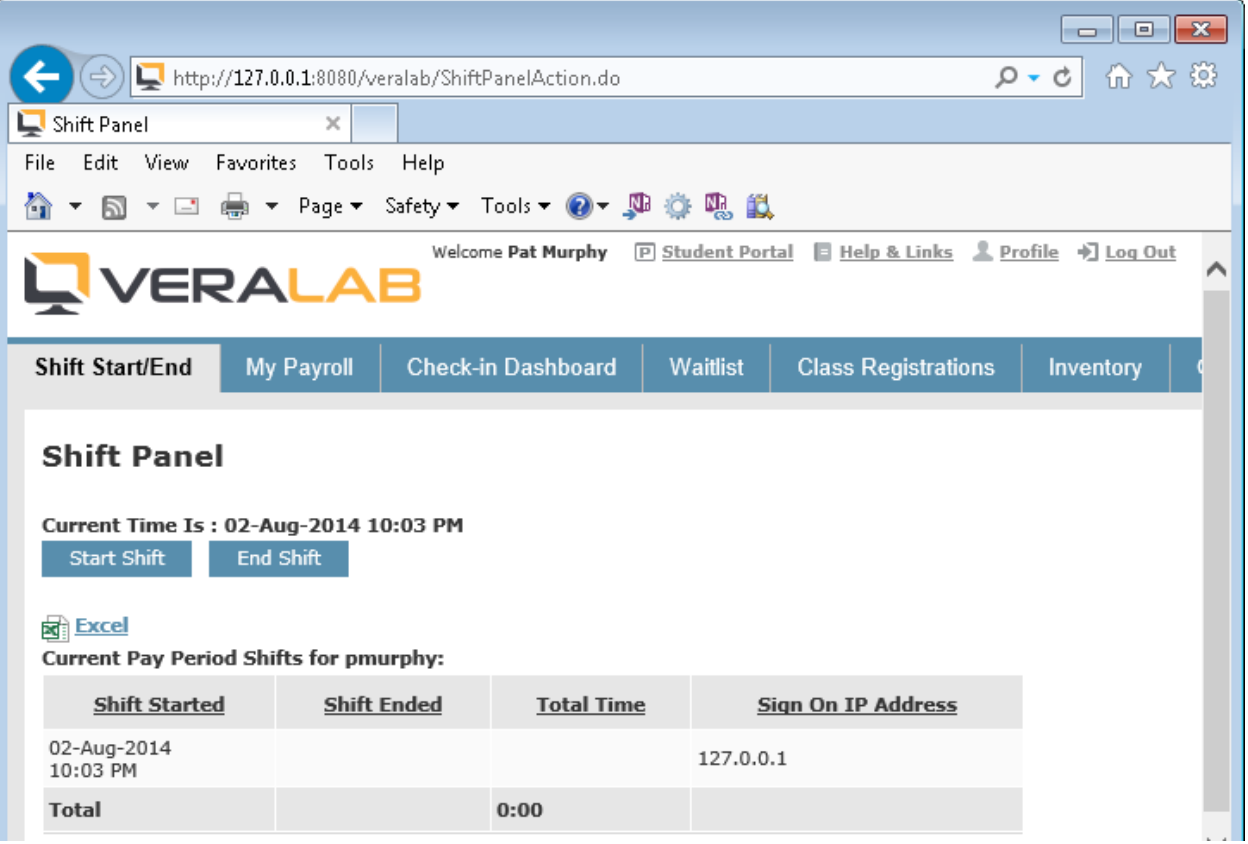

## **Configuring VeraLab Client for LDAP Authentication**

- 1. Enable Windows Automatic logon on Windows clients if not enabled already. You can reference Microsoft article for Windows 7 OS: [http://answers.microsoft.com/en](http://answers.microsoft.com/en-us/windows/forum/windows_7-security/how-to-turn-on-automatic-logon-in-windows-7/99d4fe75-3f22-499b-85fc-c7a2c4f728af)[us/windows/forum/windows\\_7-security/how-to-turn-on-automatic-logon-in-windows-](http://answers.microsoft.com/en-us/windows/forum/windows_7-security/how-to-turn-on-automatic-logon-in-windows-7/99d4fe75-3f22-499b-85fc-c7a2c4f728af)[7/99d4fe75-3f22-499b-85fc-c7a2c4f728af](http://answers.microsoft.com/en-us/windows/forum/windows_7-security/how-to-turn-on-automatic-logon-in-windows-7/99d4fe75-3f22-499b-85fc-c7a2c4f728af)
- 2. Enable LDAP Authentication for client stations by logging into Web Application and going to Tools->Settings-> Client Authentication Settings.

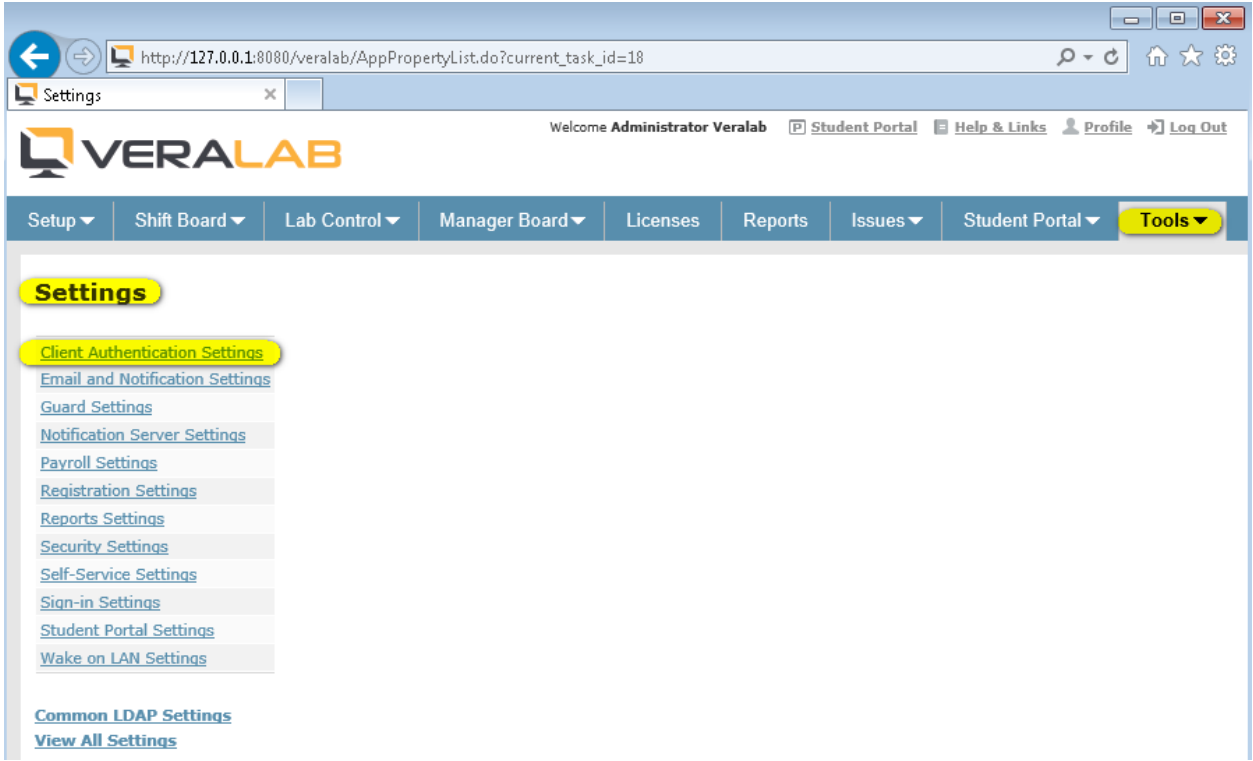

3. Enable client authentication and click on "Update Settings" button.

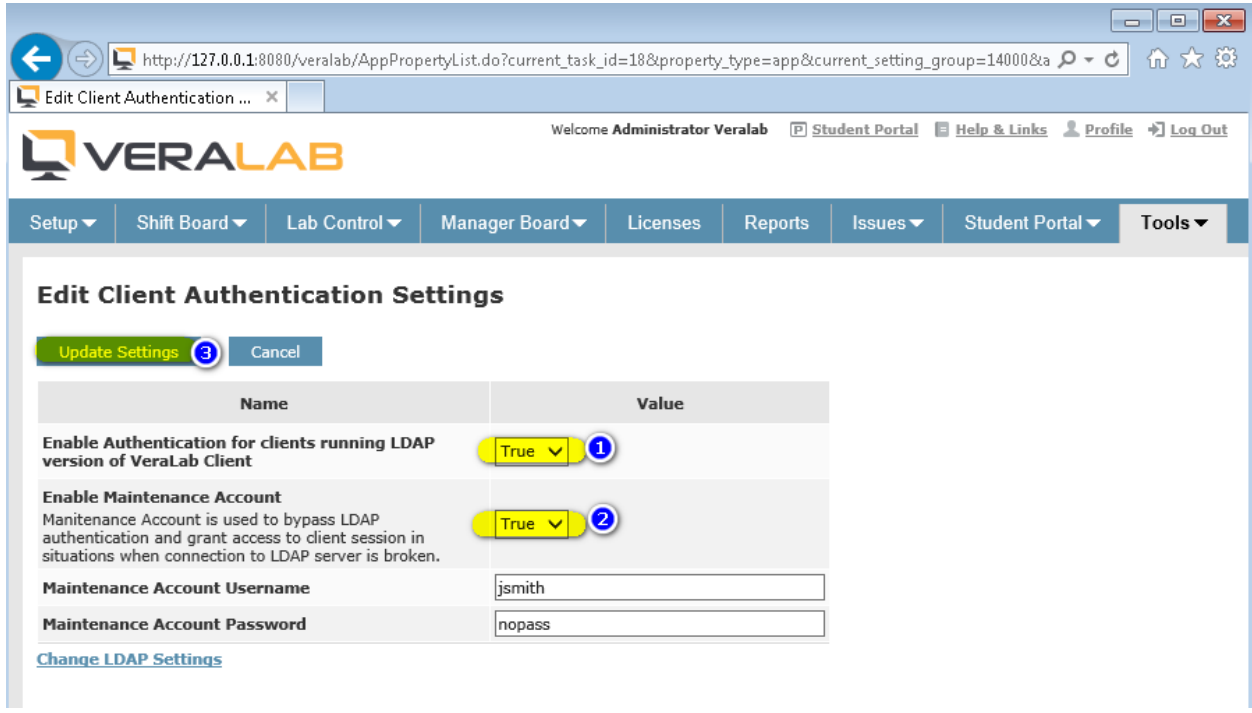

**Note:** Maintenance account is used to bypass LDAP authentication when connection to LDAP server is broken or you need to open client screen without LDAP credentials, e.g. for some quick maintenance task.

4. To use Common LDAP settings or to make LDAP settings changes, return back to the same screen and click on "Change LDAP Settings" link.

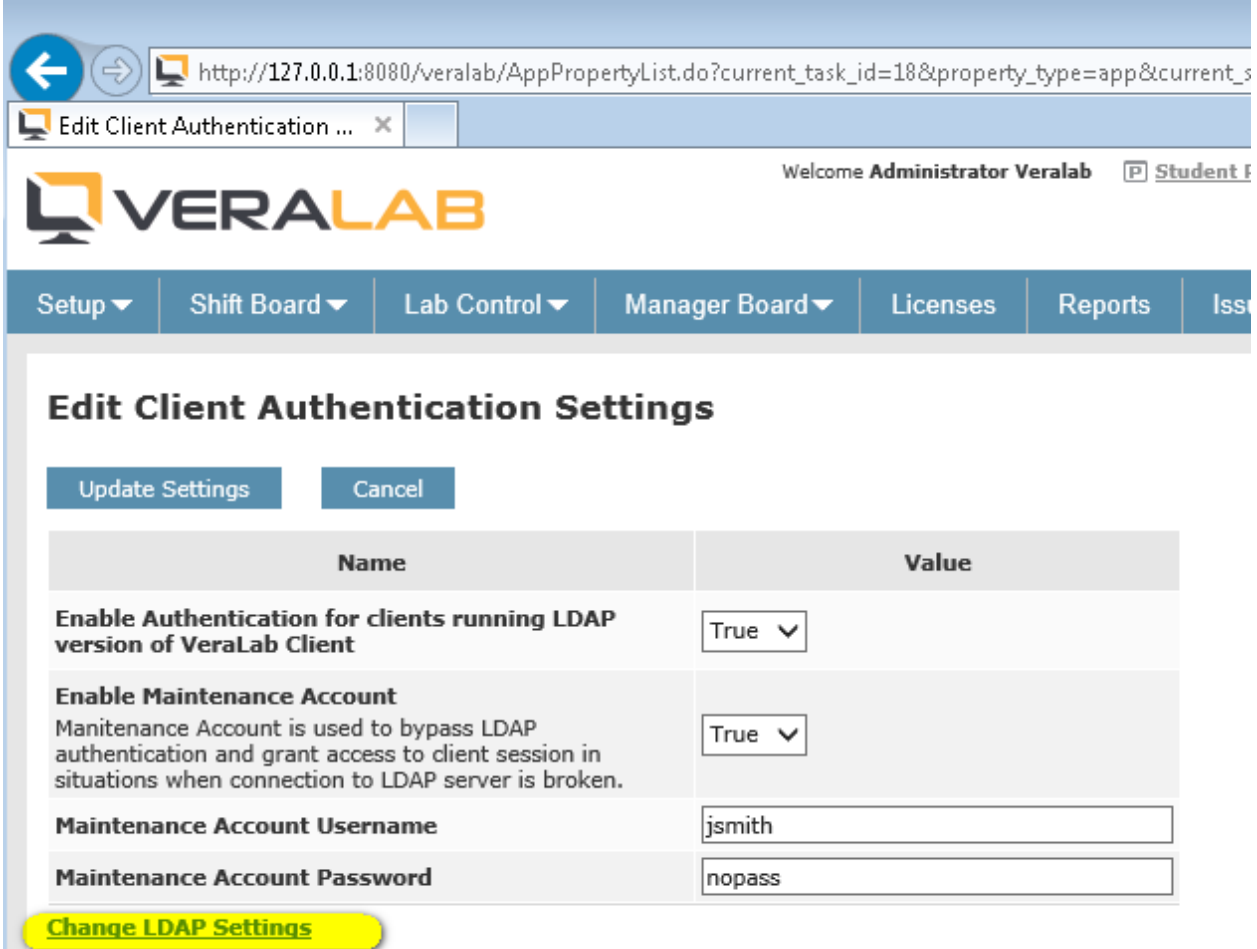

5. Select desired option and click Save button.

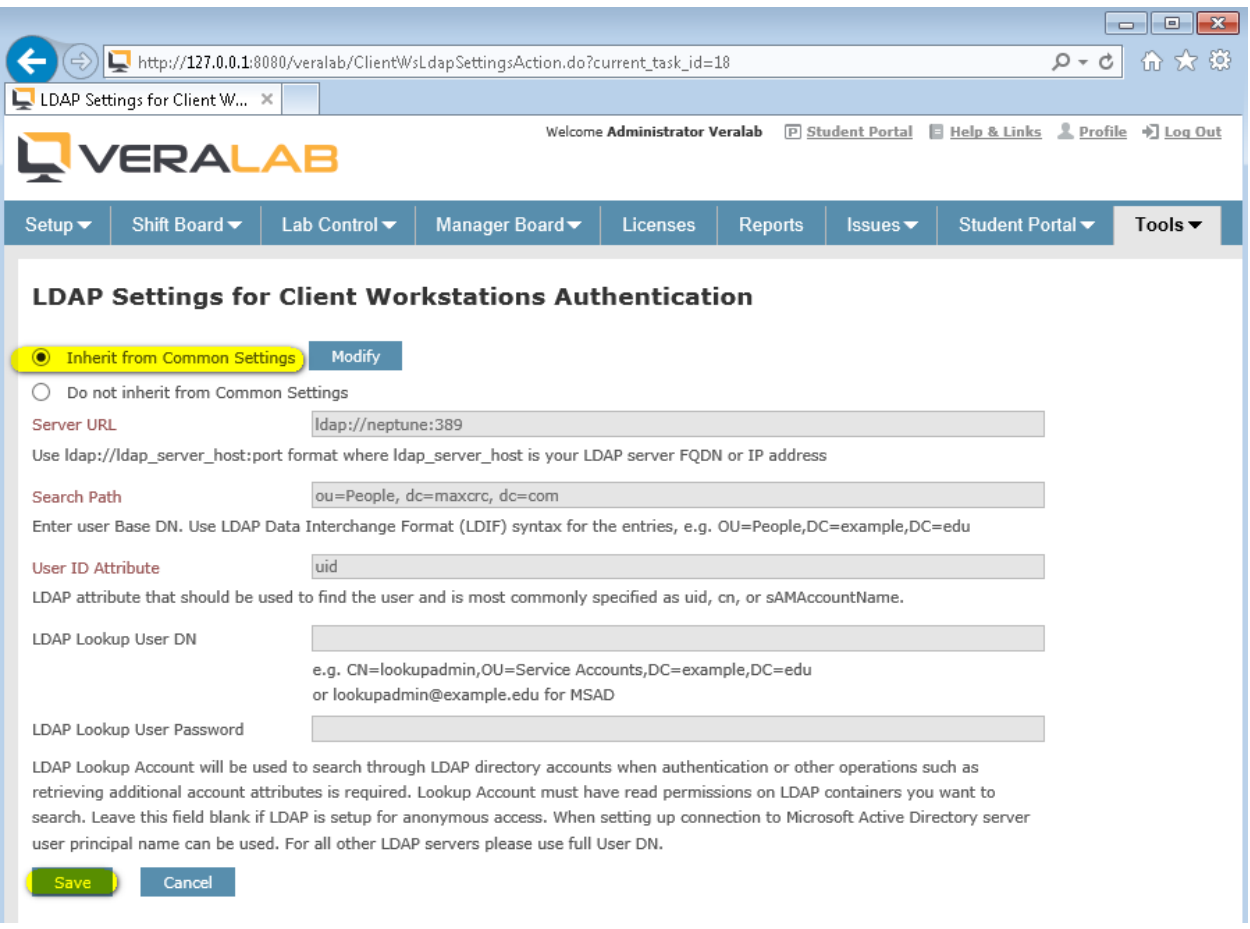

6. Download LDAP-enabled client from our web site [www.veralab.com.](http://www.veralab.com/) LDAP-enabled client package comes with two files. Open Autologon.ini and enter your local account credentials, same as you used in step 1. Save that file and exit.

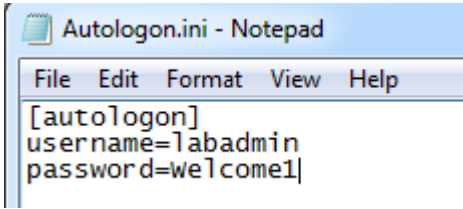

- 7. Run exe package. Both files, veralab\_cleint\_setup\_ldap.exe and Autologon.ini, must be in the same directory when you start client installation. You must install VeraLab client as a user with administrator privilege.
- 8. Once installation is done a new window will automatically pop-up where you need to enter VeraLab server connection details, e.g. server name or IP address and Screen Unlock password. Screen unlock password was designed primarily for counter sign on scenarios and is rarely used when LDAP authentication for client stations is enabled.

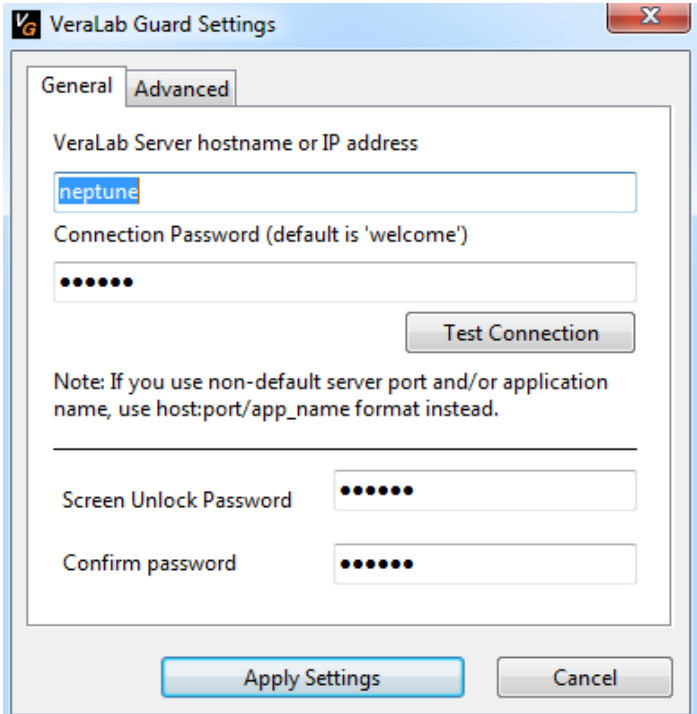

9. Register Client with the server by selecting Room, Model, Image and click Finish. Please refer to VeraLab Administrator's Guide for more information how to setup your VeraLab environment.

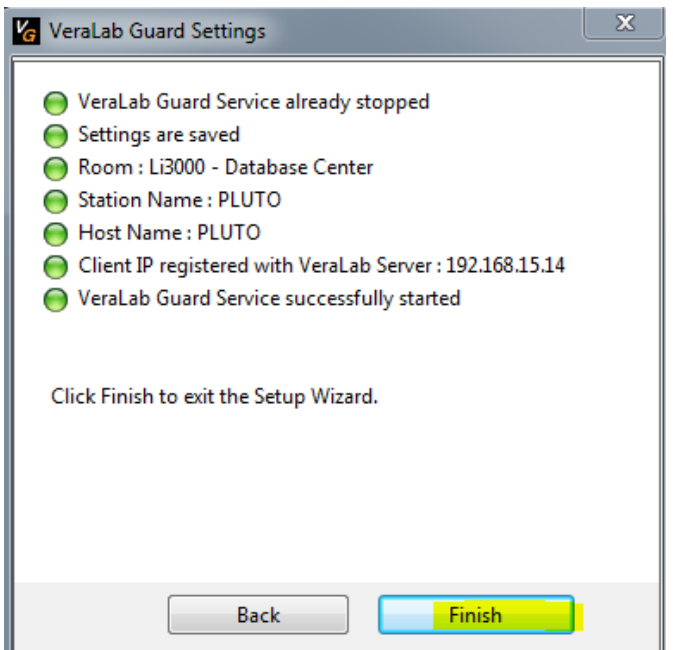

10. Now if you logout or reboot your client, you should be able to use LDAP credentials to log on to Windows session. You will be presented with VeraLab custom login screen.

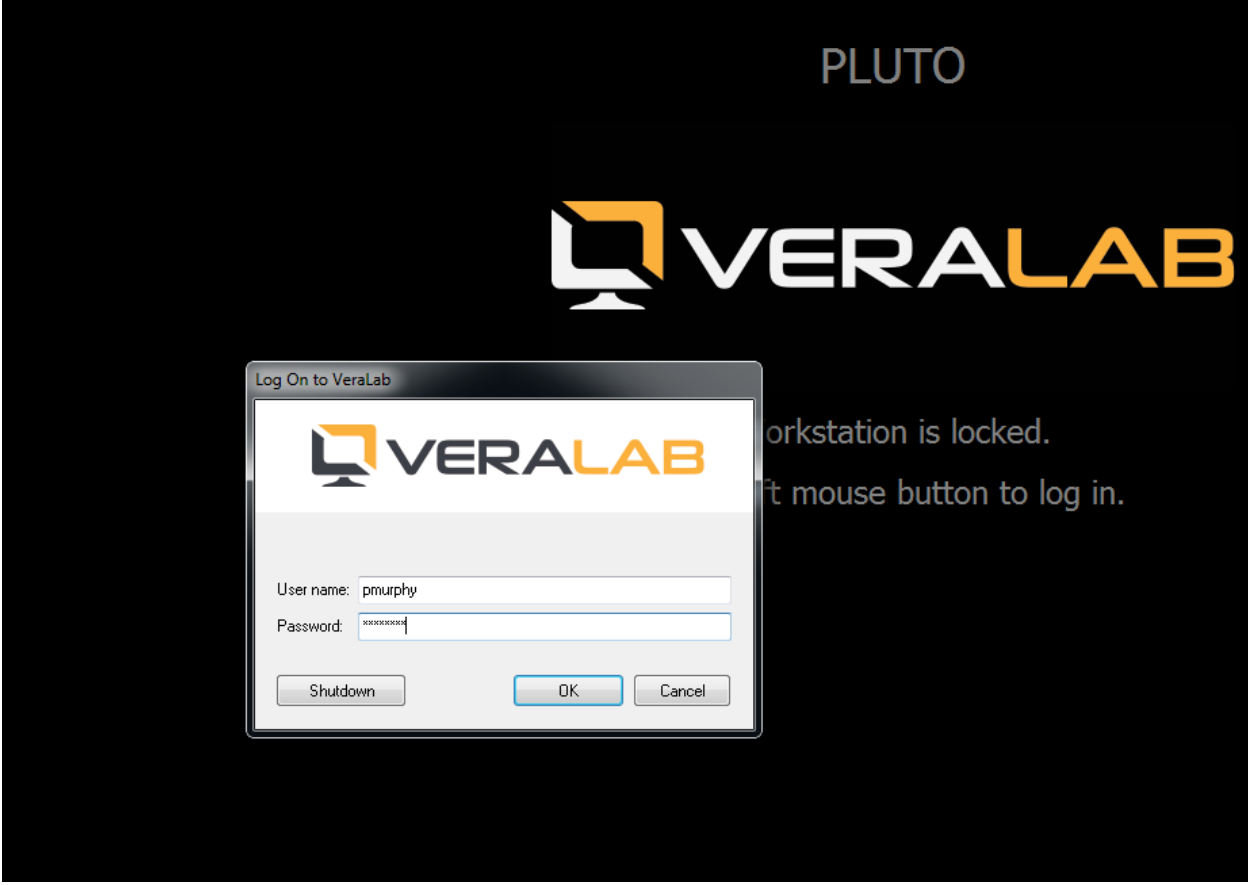

11. You can see client sessions via **Monitoring** page if you login to VeraLab web application and go to Tools->Monitoring.

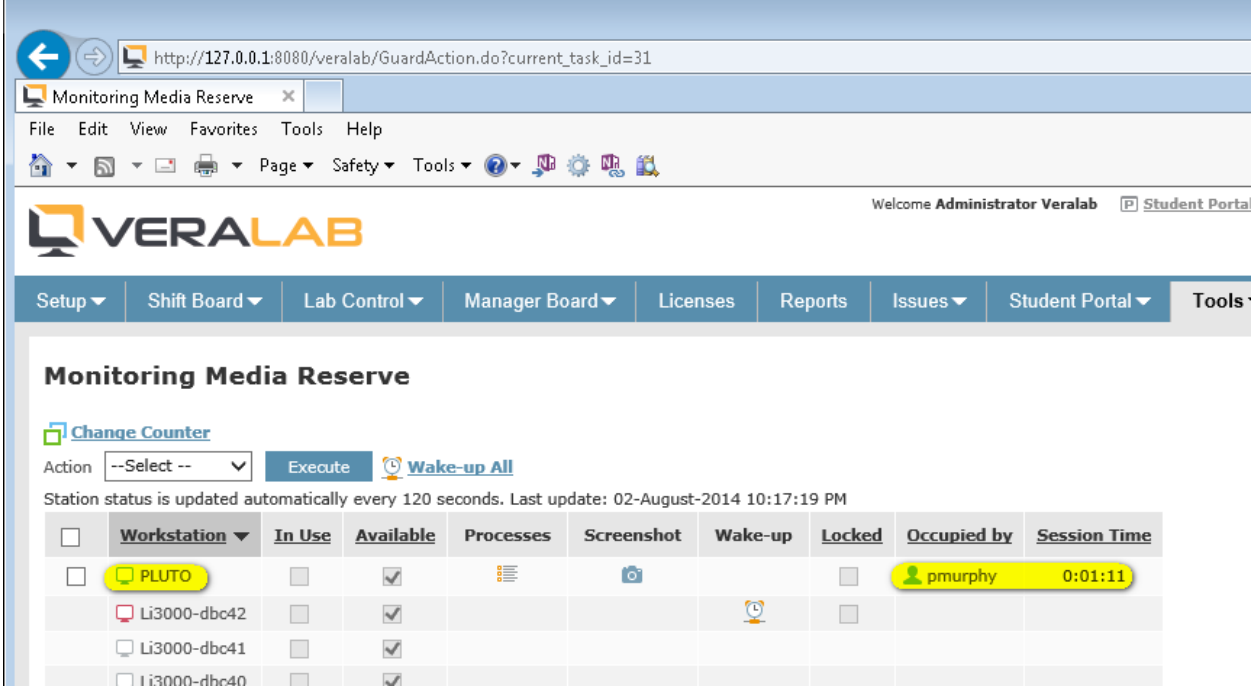

If you have any questions about LDAP configuration, please contact VeraLab Support:

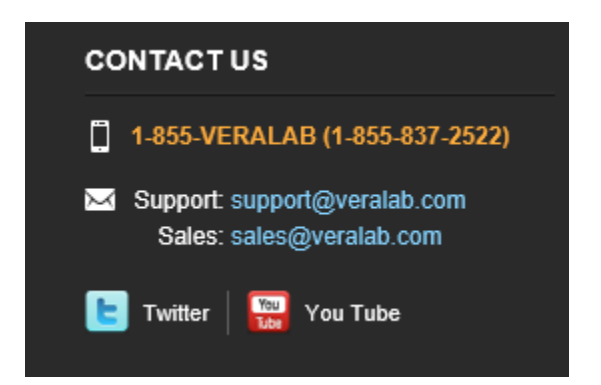